## **การขอเพมิ่ รายชื่อนักศึกษาทตี่ กหล่นจากการลงทะเบยีนของนักศกึษา**

1. เข้าสู่ระบบการบริหารงานทะเบียน โดยผ่าน URL [https://register.bkkthon.ac.th](https://register.bkkthon.ac.th/) แล้วเลือก "**เข้าสู่ระบบ**"

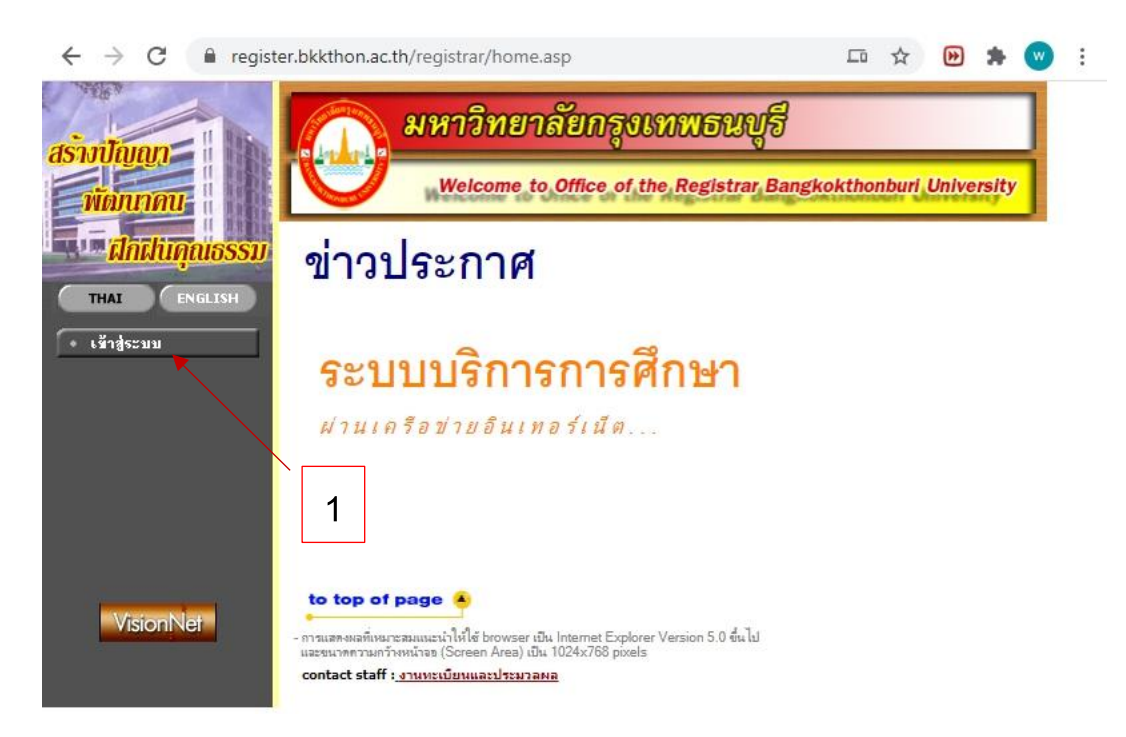

2. กรอก username และ password ให้ถูกต้อง

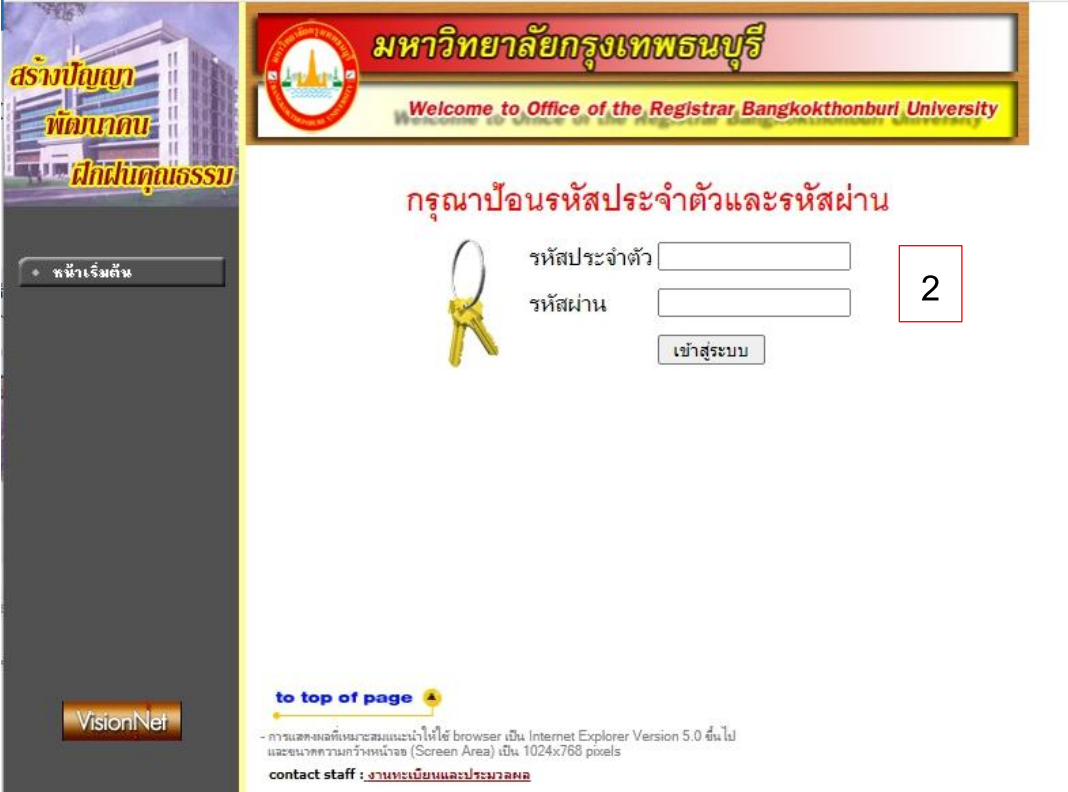

3. เลือก "**ภาระการสอน**"

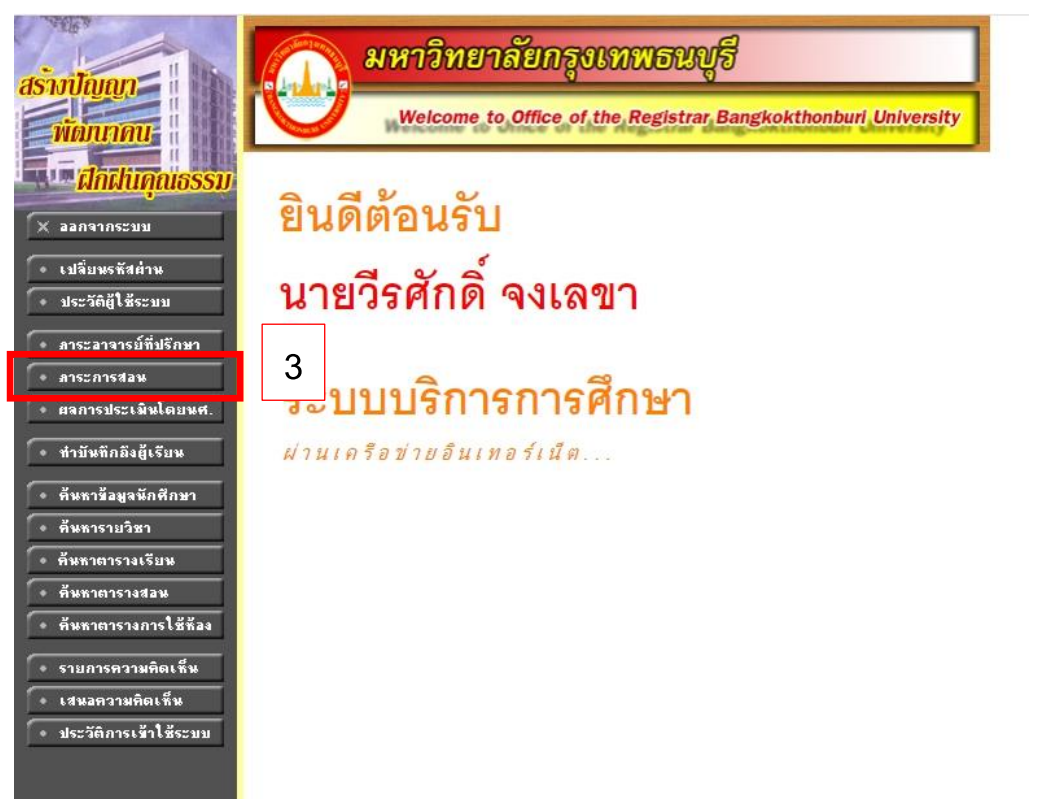

4. เลือก "**ขอเพิ่มรายชื่อนักศกึษา**"

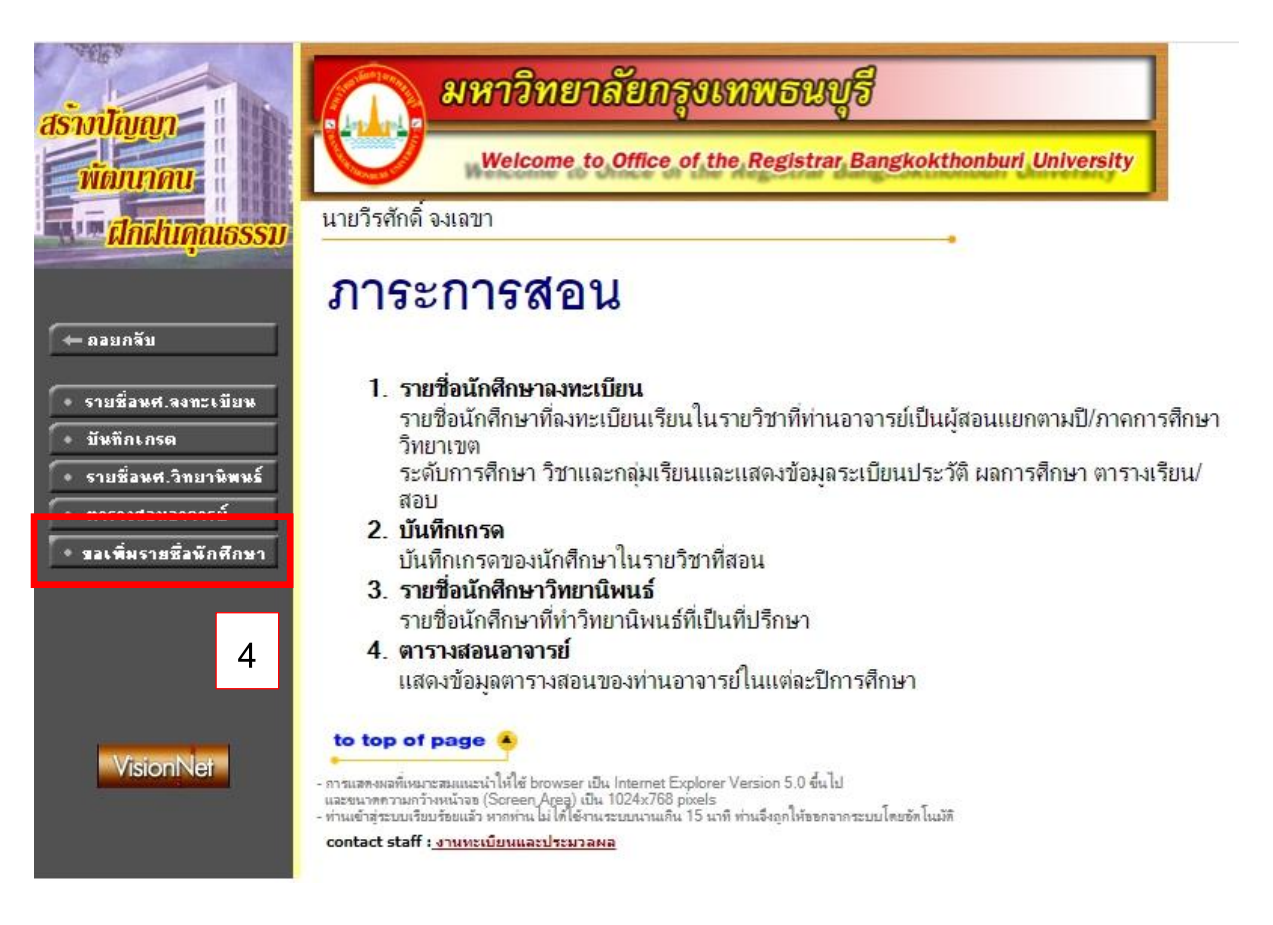

## 5. เลือก "**เพิ่มคา ร้อง**"

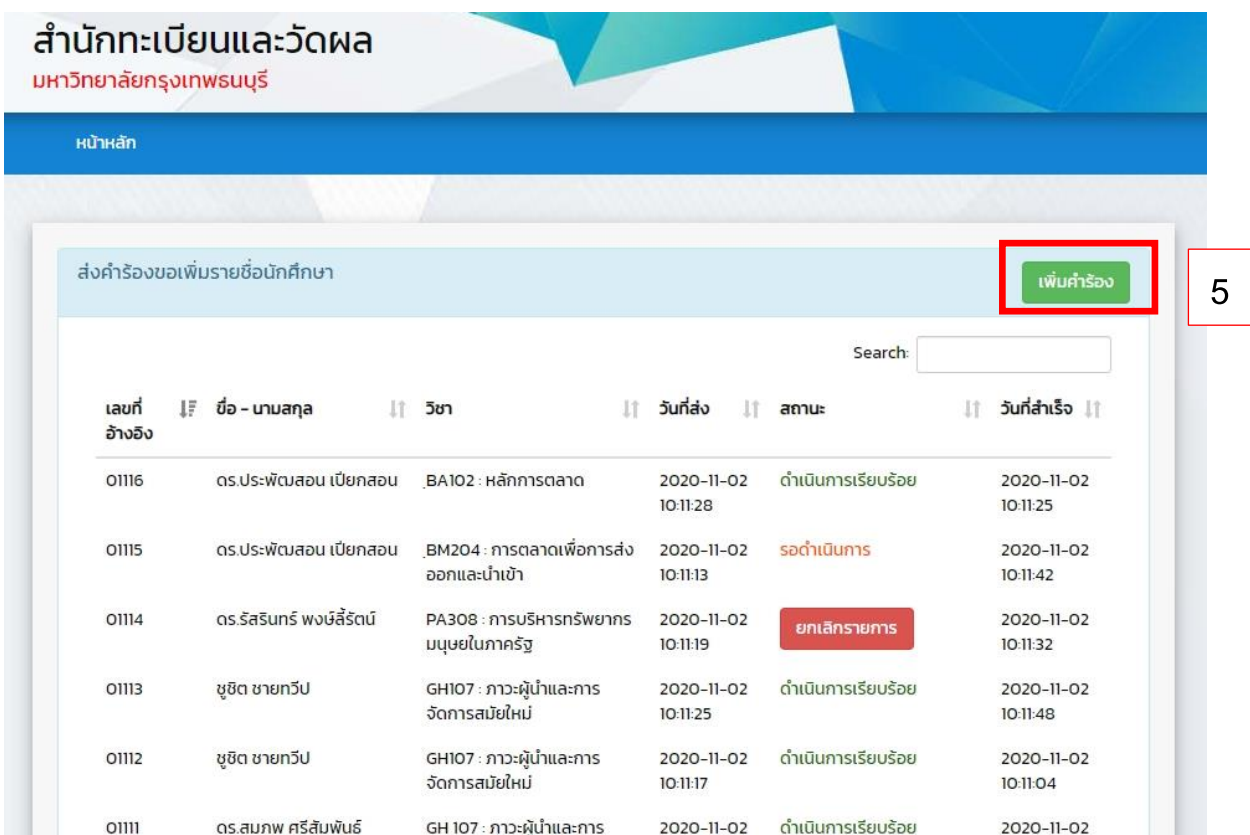

6. กรอกข้อมูลการสอนในปีการศึกษาที่ต้องการให้เพิ่มข้อมูล ตามที่กำหนดให้ครบทุกช่อง

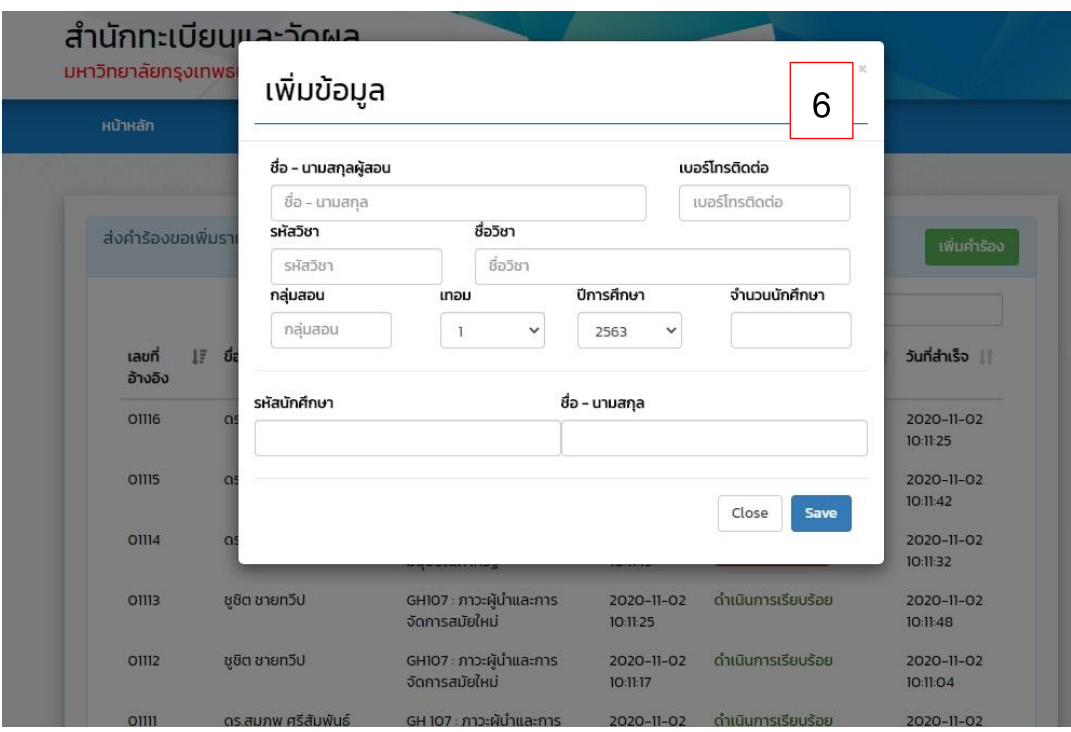

7. กรณีที่มีนักศึกษามากว่า 1 คน ให้ใส่จะนำนักศึกษาในช่องจำนวนนักศึกษา แล้วสามารถใส่รายชื่อนักศึกษาได้ เลย (ห้ามกด Save ก่อนใส่รายชื่อนักศึกษาครบ เพราะรายชื่อนักศึกษาจะไม่เข้าในคำร้อง)

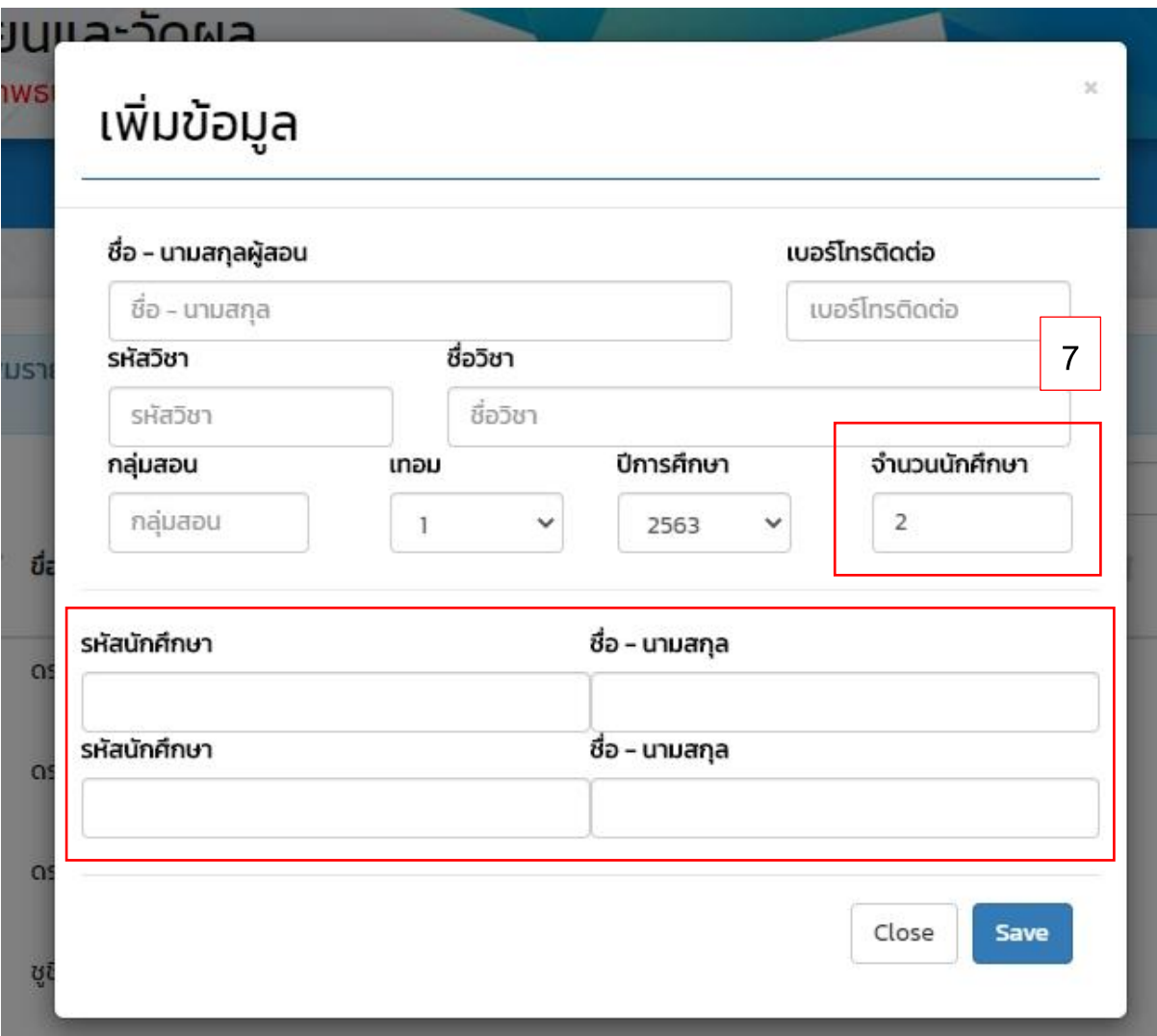

- 8. กด "Save" **แล้วรอดูผลดา เนินงาน** ซึ่งผลด าเนินงานประกอบด้วย
	- ร<sup>ู</sup>ดดำเนินการ
	- **ด าเนินการเรียบร้อย**
	- **ยกเลิกรายการ**

กรณีที่ด าเนินการ "**ยกเลิกรายการ**" หรือ "**ด าเนินการเรียบร้อย**" แบบมีเงื่อนไขจะมีค าอธิบายแจ้งในงานนั้นๆ

9. เมื่อมีการเปลี่ยนสถานะเป็น "ดำเนินการเรียบร้อย" อาจารย์สามารถเข้าไปเพิ่มเติมคะแนนของนักศึกษา และให้ ือาจารย์ผู้สอน **พิมพ์ใบแจ้งเกรดเพื่อส่งให้ทาง สำนักทะเบียนและวัดผล** ทำการยืนยันเกรดเพื่อให้นักศึกษา ได้เห็นเกรดต่อไป